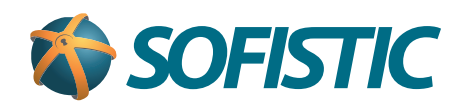

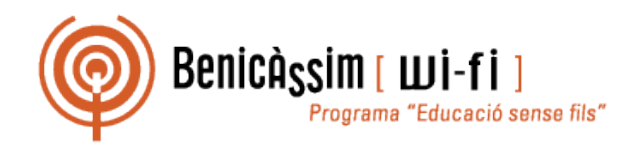

## Benicassim-wifi INSTRUCCIONES DE CONEXIÓN

## iOS

**soportewifi@sofistic.net**

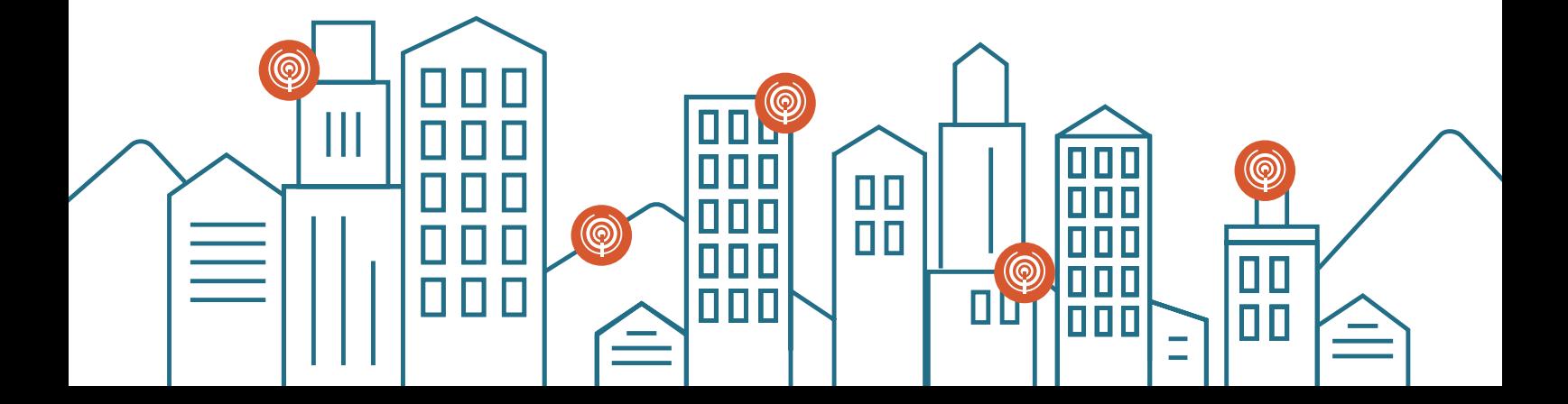

En **Ajustes**, en la sección **WiFi** seleccionamos la red **benicassim-wifi. 1**

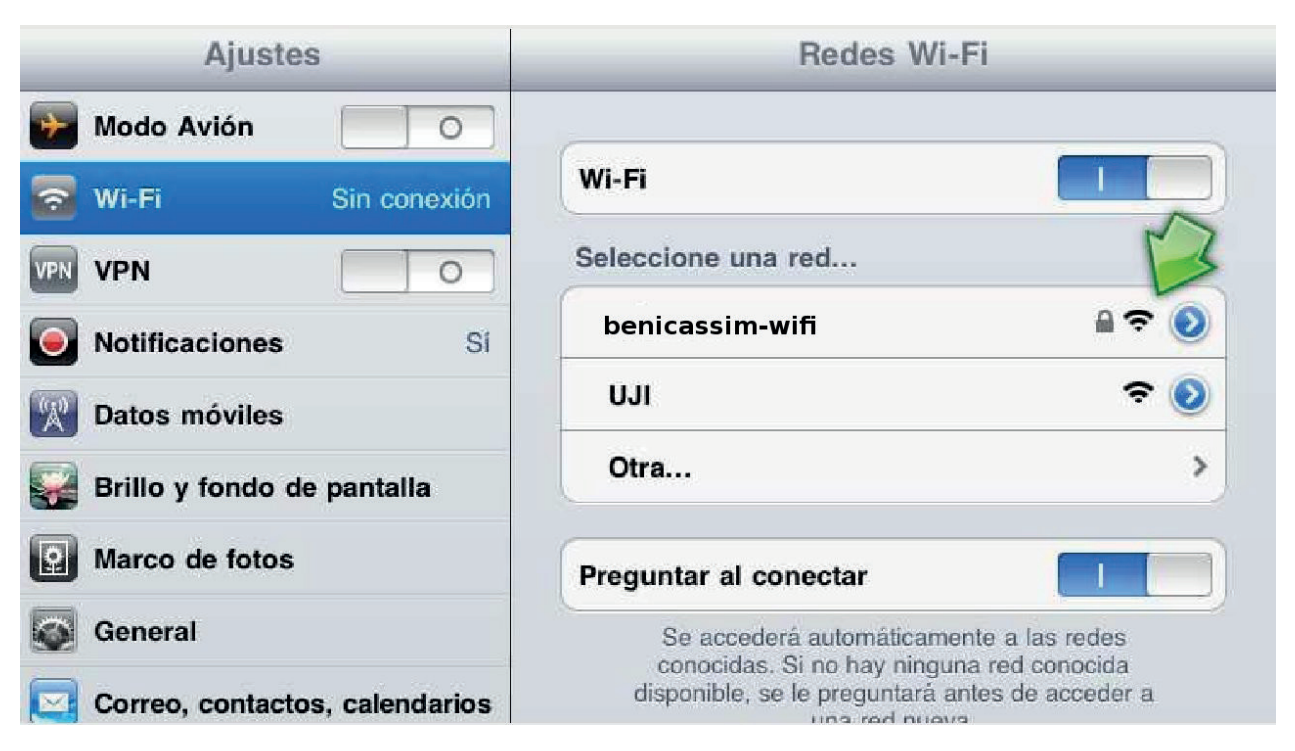

Seguidamente nos pedirá las **credenciales de autenticación**, allí ponemos nuestro **2 nombre de usuario** y **contraseña.**

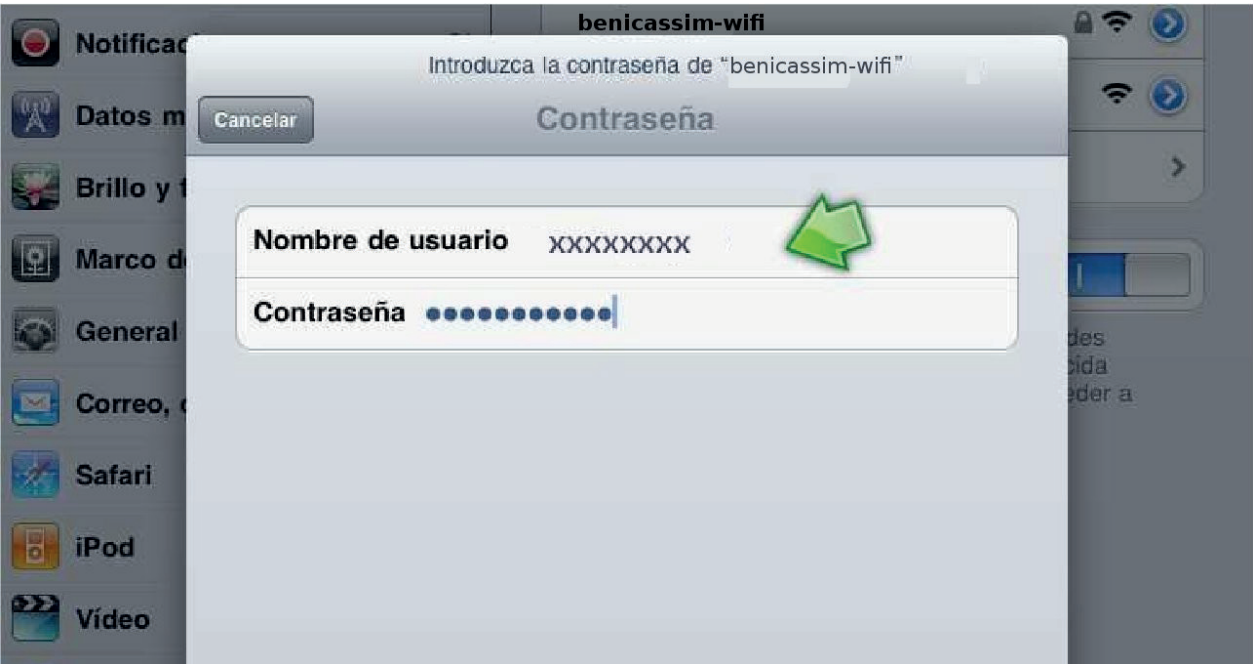

Una vez introducidas nuestras credenciales de acceso, se nos mostrará una pantalla de **3validación del certificado** del servidor, pulsar en **Aceptar**.

Finalmente, si todo ha ido bien, **ya estaremos conectados** a la red wifi de benicassim, **4** podemos comprobarlo en la parte **superior izquierda de la pantalla**.

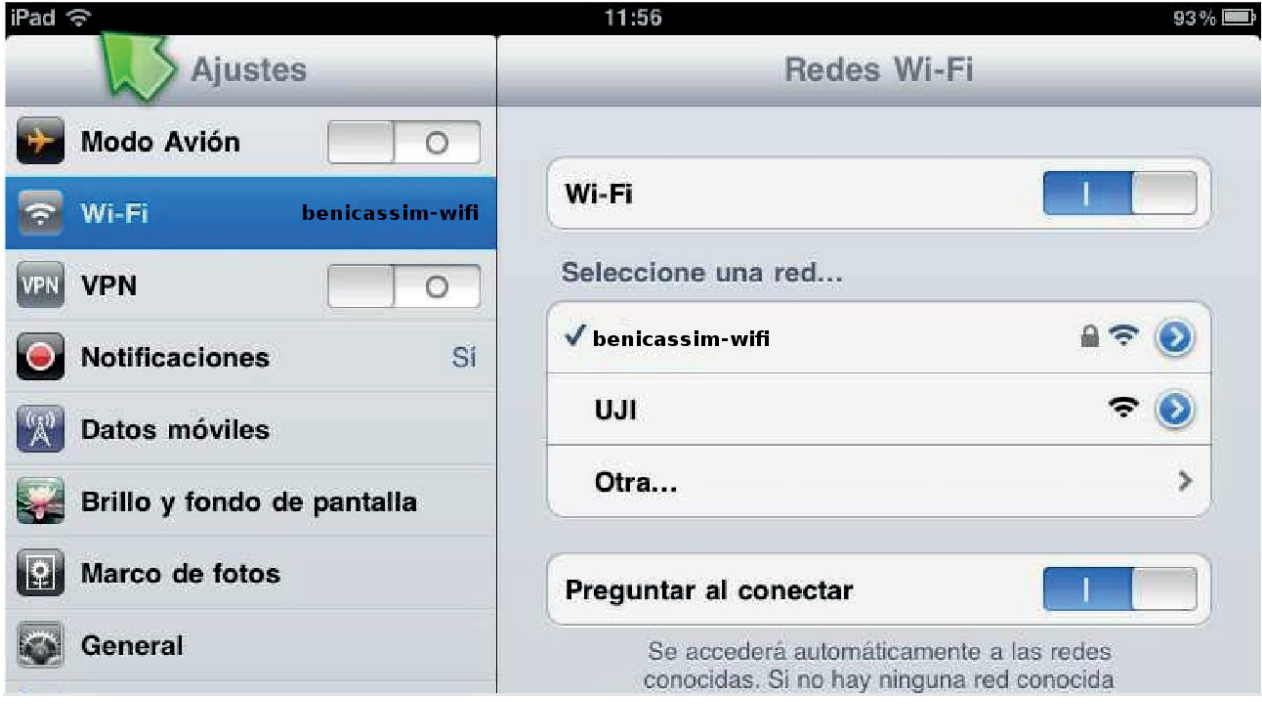